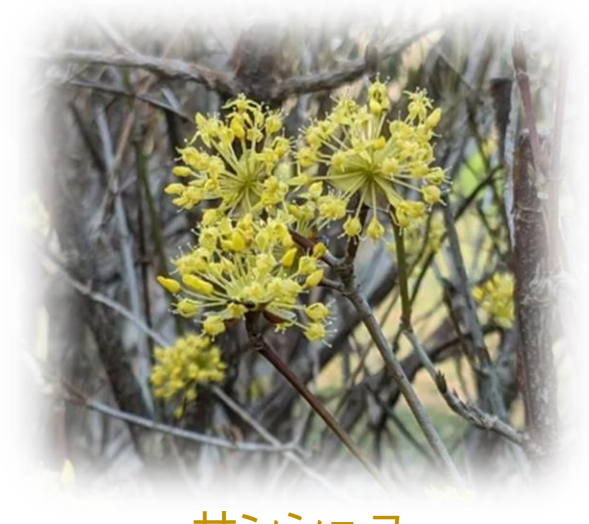

サンシュユ

# **3. 最近の情報から**

**①詐欺警告**

- パソコンやスマホに突然現れる「ウイルス感染」や 「スパム発見」のような警告は、これを直すと言っ てお金を騙し取る詐欺です。
- これにより、実際に被害が発生しています。
- このような表示が出ても、決して、表示されてい る連絡先に電話をかけるなどしてはいけません。

# **「ウイルス感染」詐欺警告の例(パソコン)**

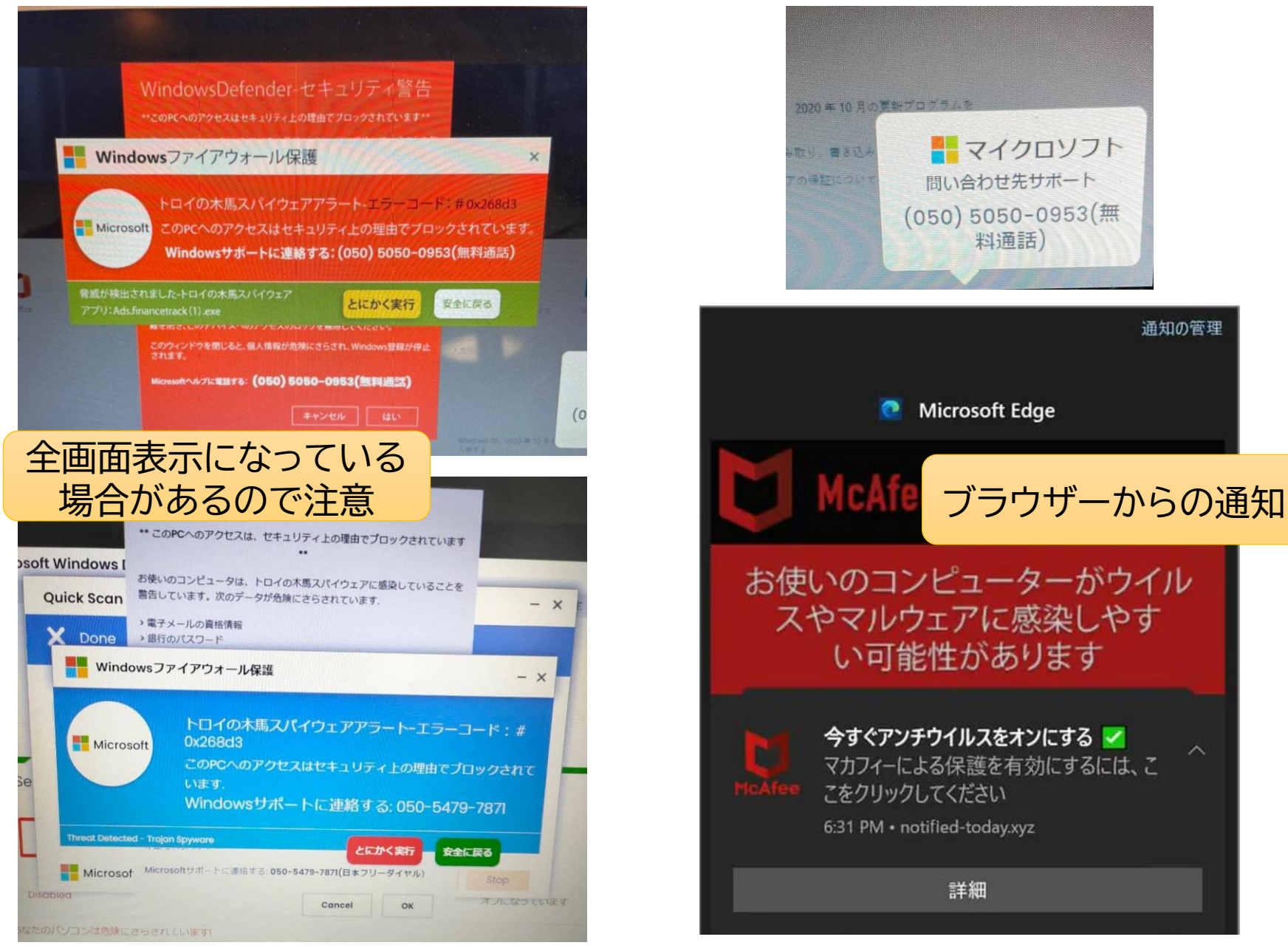

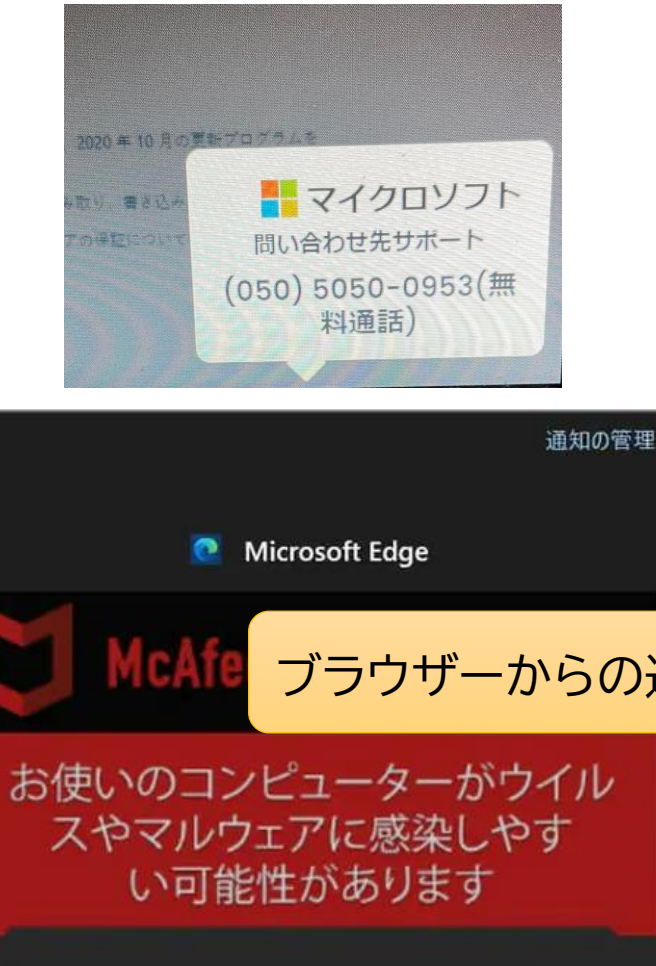

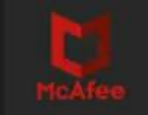

今すぐアンチウイルスをオンにする V マカフィーによる保護を有効にするには、こ こをクリックしてください

6:31 PM · notified-today.xyz

詳細

́

# **「ウイルス感染」などの詐欺警告の例(スマホ)**

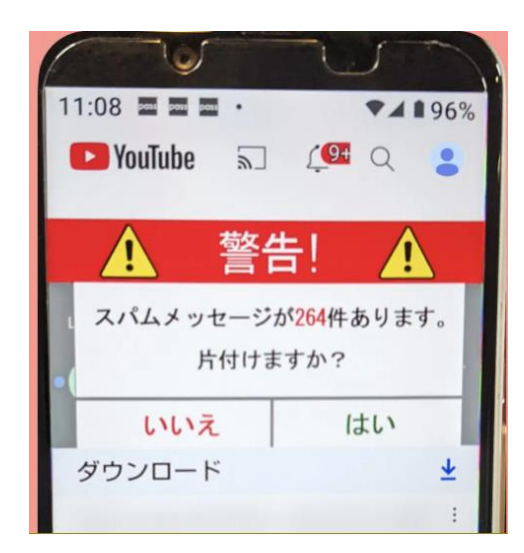

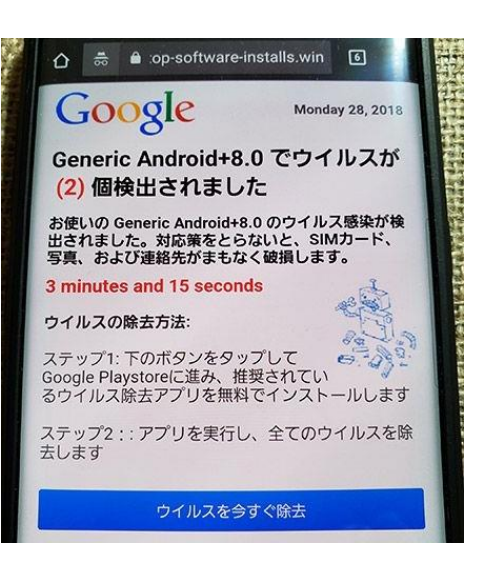

スキャン

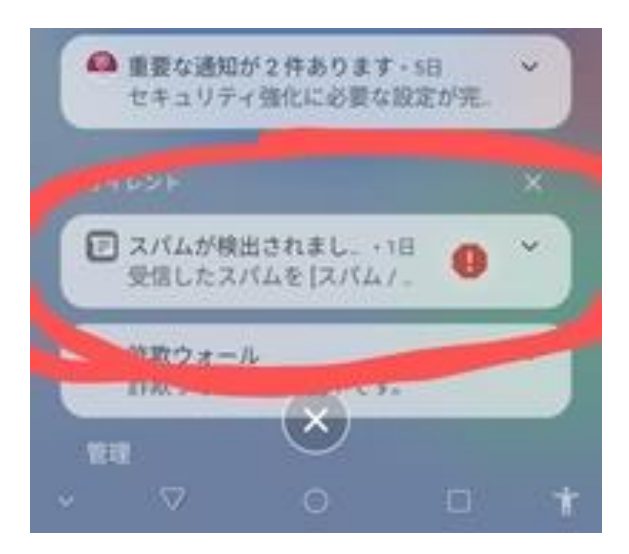

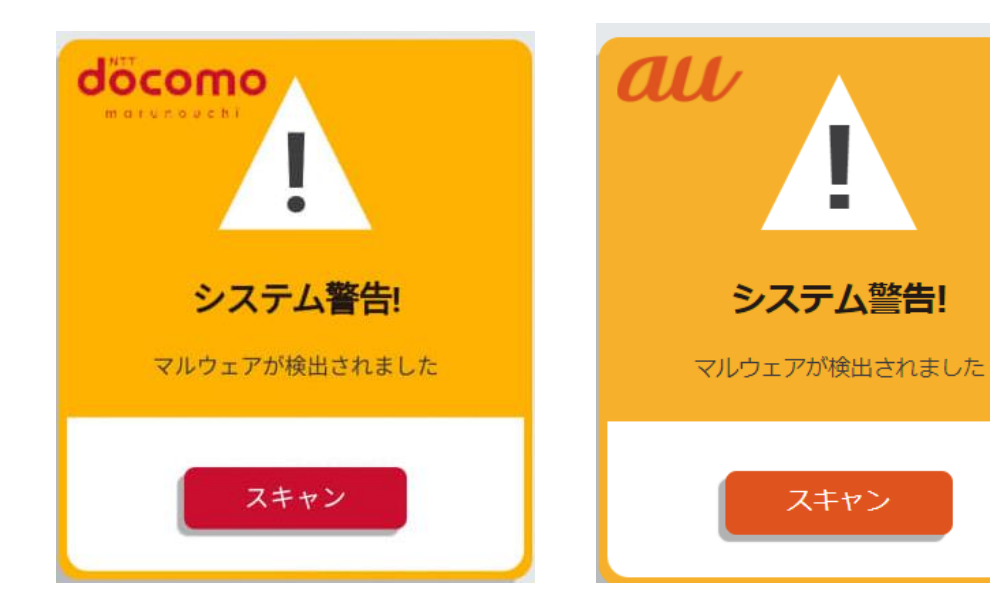

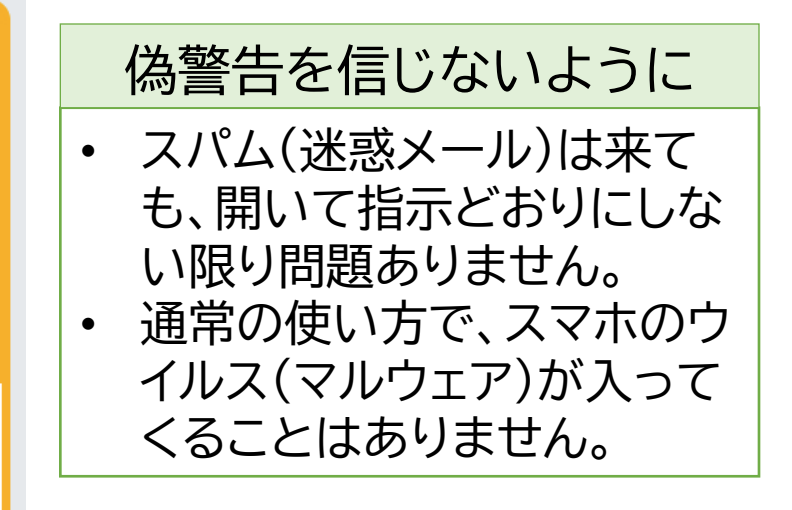

# **詐欺警告が表示された場合の対応(パソコン)**

### まずは、あわてないこと

- 「ウイルス感染」というような表示が出る(広告のようなもの)だけで、実際に感 染したわけではないので冷静に対応
- Windowsのセキュリティ機能で守られているので、個人の一般的なパソコン 利用ではウイルス感染はほとんど起こりえないことを認識
- 警告表示の指示どおりに電話をかけるなどしてはいけない

## 表示を安全に消す

- 表示を消せばいいので、ブラウザーを終了する操作を行う
- 全画面表示になっている場合は、「F11」キーで解除しウインドウを閉じる
- 又は、「Ctr」キーと「Alt」キーを押しながら「Del」キーを押し、「タスクマネー ジャー」を起動し、ブラウザーを終了させる
- 決して、電源ボタンを長押しして強制的にシャットダウンさせてはいけない

## 事後の対応

- 表示は消えても不安がある場合は、Windowsセキュリティでウイルススキャン をしてみる
- 設定→システム→通知で、ブラウザーからの通知をオフにする

# **「警告」画面を閉じる方法**

1. タスクマネージャーを起動する(Windows10,11共通)

- 左手で「Ctrl」キーと「Alt」キーを押したまま、右手で「Delete」キー を1回押す
- 表示されるメニューから「タスクマネージャー」を選択し起動する

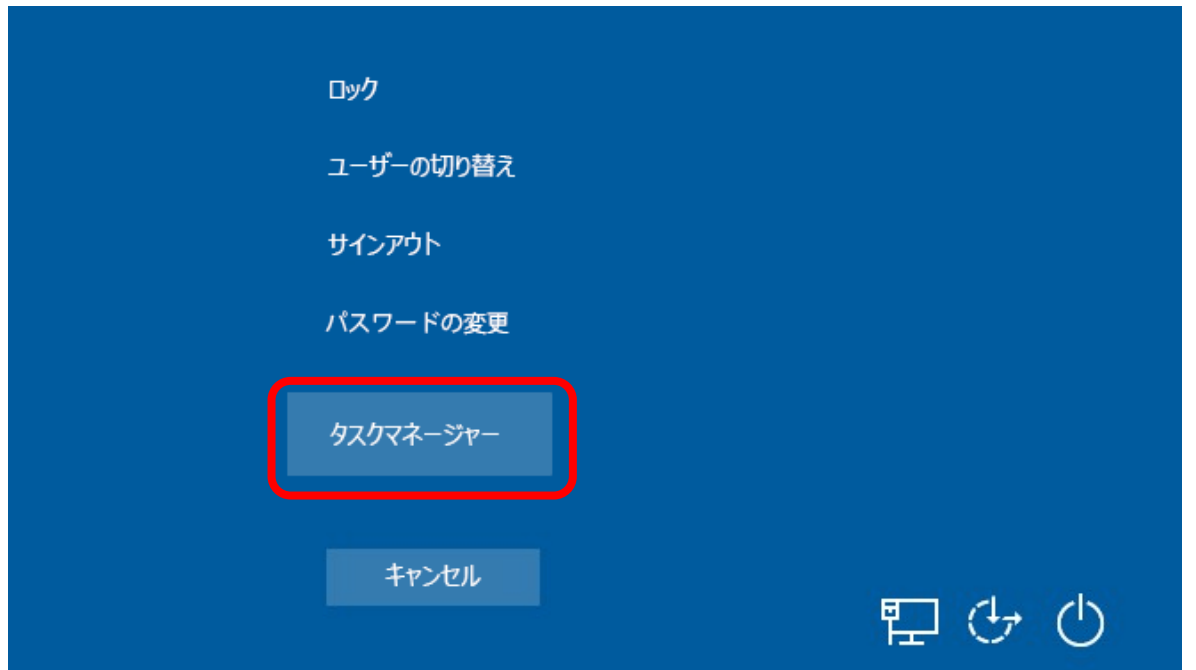

#### 2. タスクマネージャーを使ってブラウザーを終了させる

#### Windows10

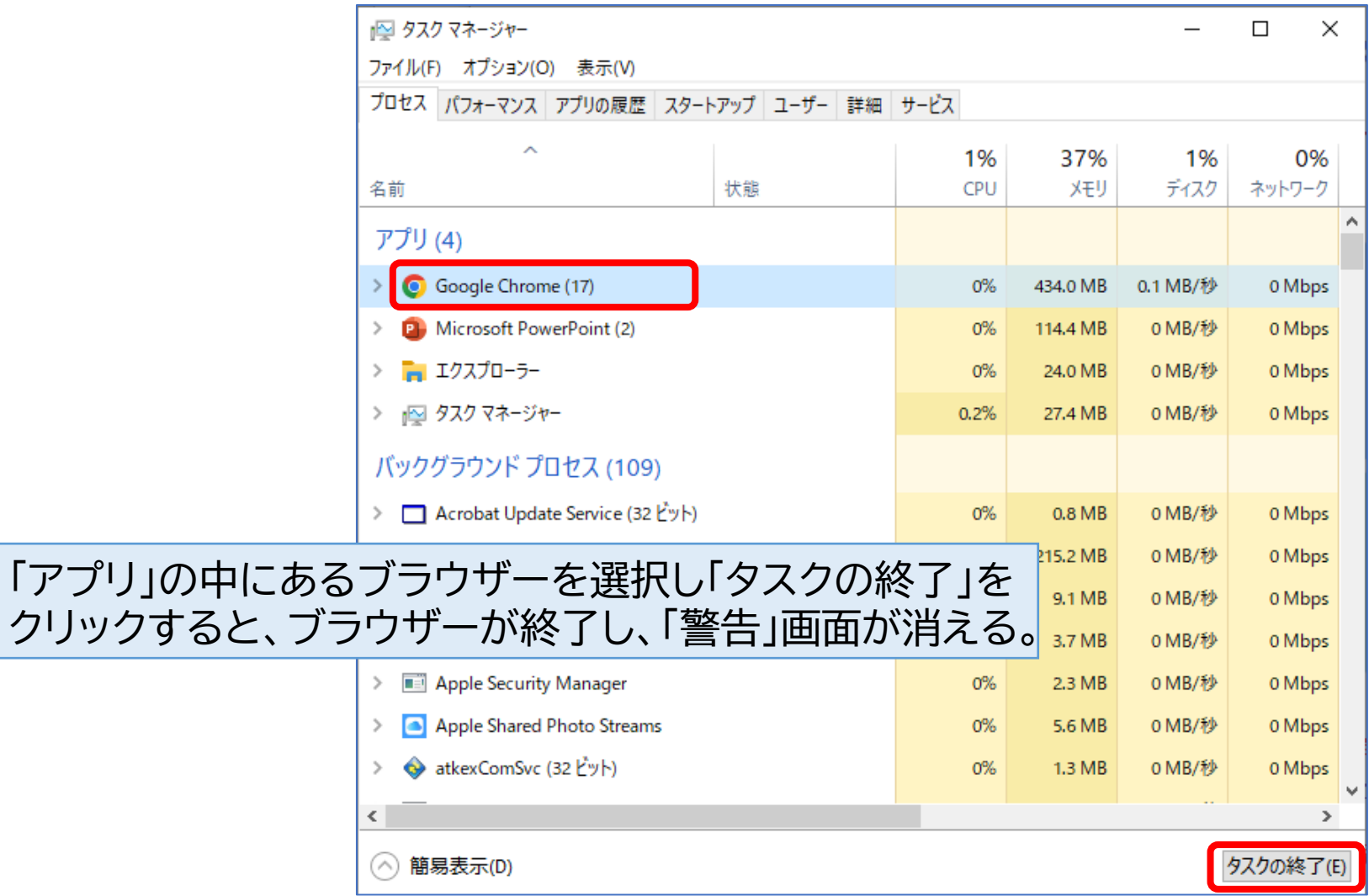

24

#### Windows11

#### 「アプリ」の中にあるブラウザーを選択し「タスクを終了する」を クリックすると、ブラウザーが終了し、「警告」画面が消える。

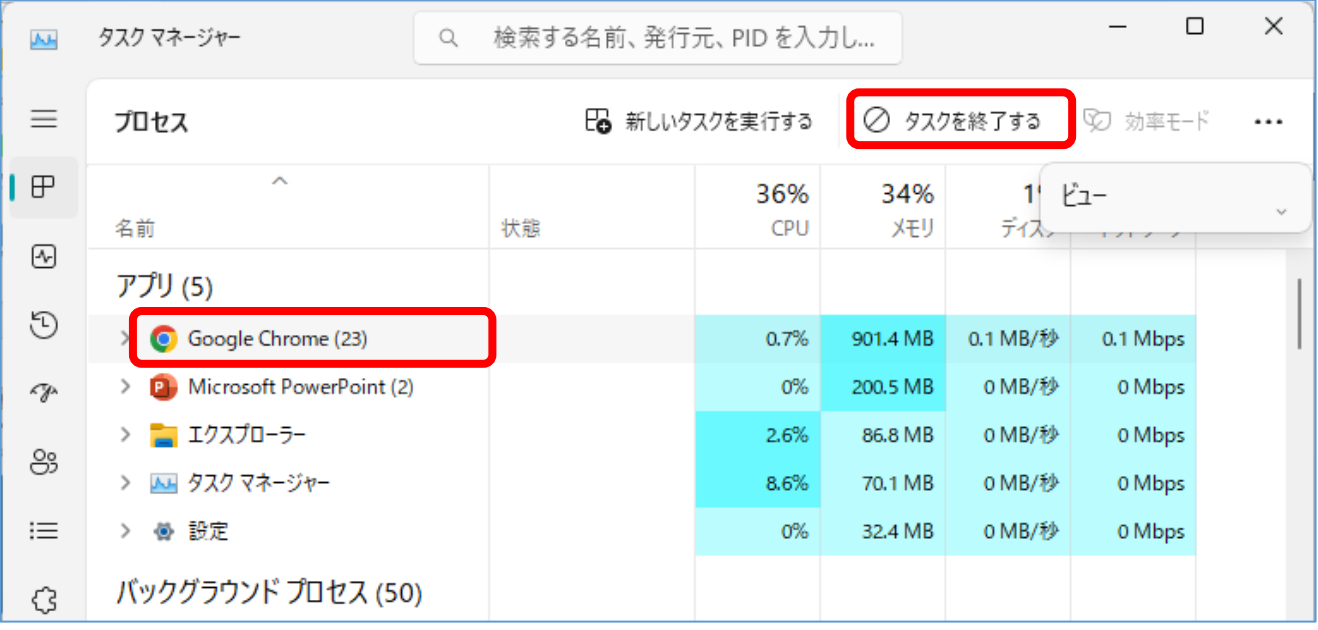

**ウイルススキャンを行う**

- Windowsに備わっているセキュリティ機能を利用してウイルスに感染して いないことを確認する手順です。
- ウイルスバスターやノートンなどのセキュリティソフトを導入している場合は、 その機能を利用してください。

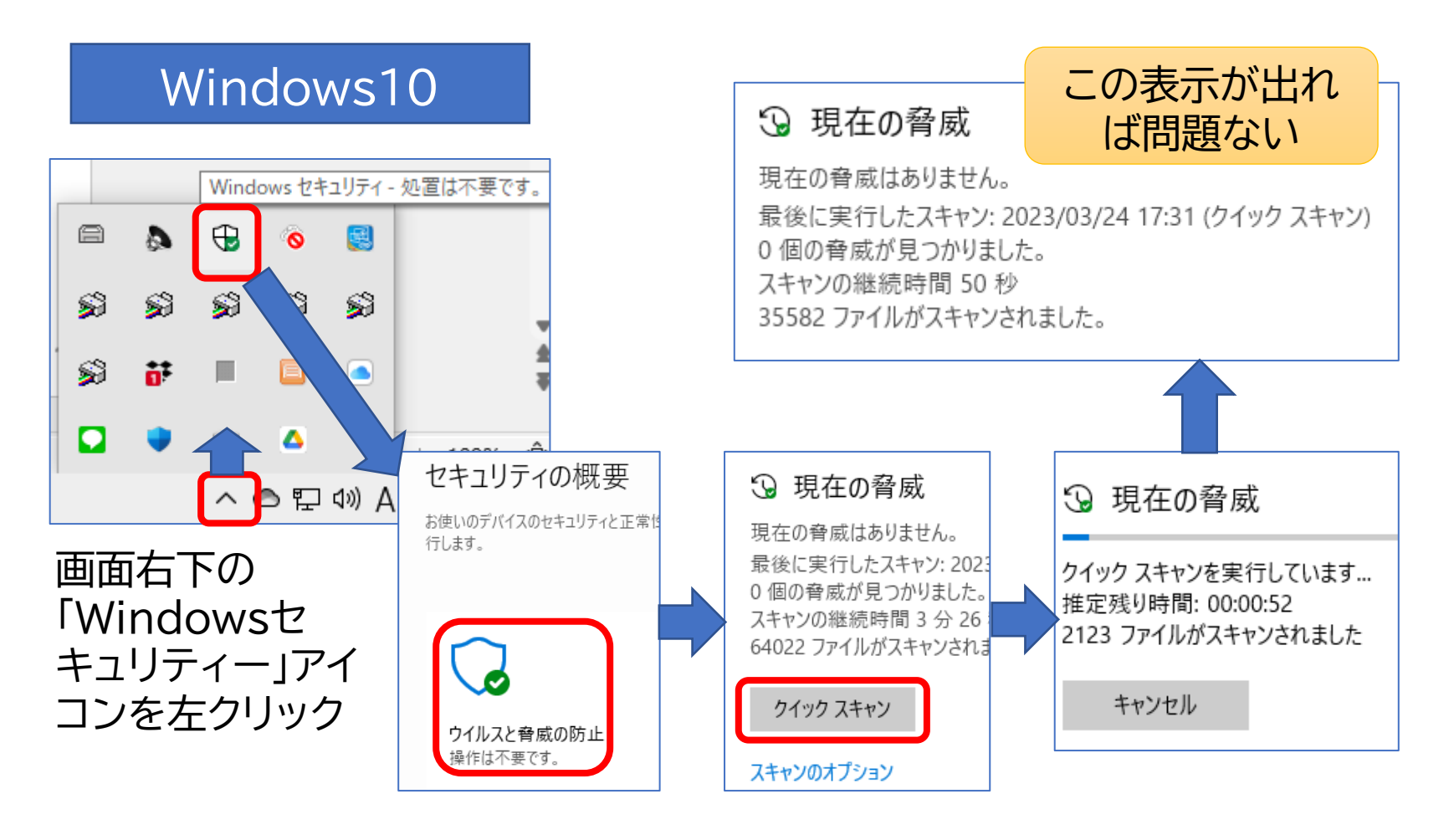

#### Windows11

#### 画面右下の「Windowsセキュリ ティー」アイコンを左クリック

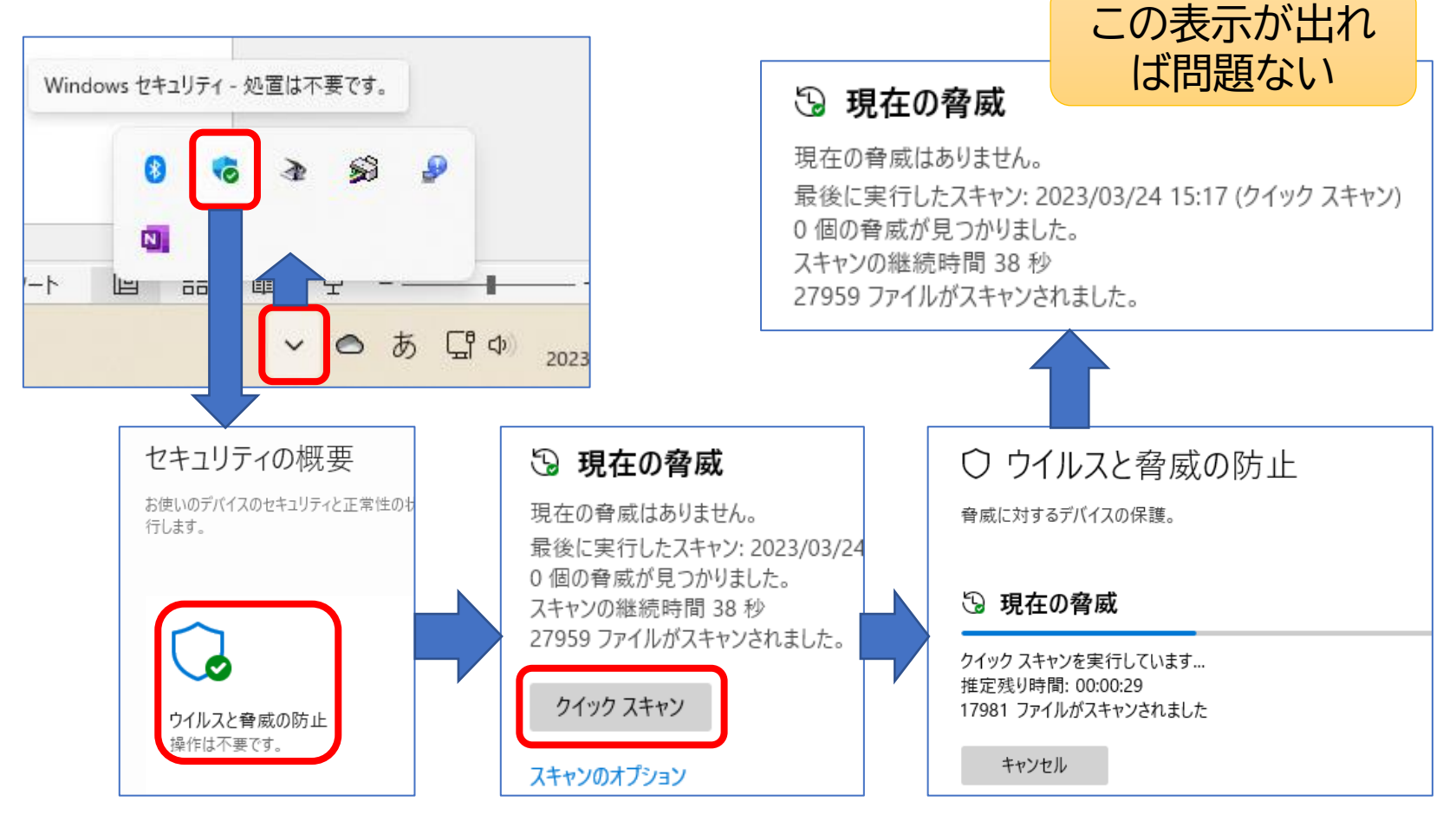

# **②パソコントラブル対応**

## ●パソコンが固まる・フリーズする

パソコンを操作中に、何かの原因で動作しなくなる(操作を受付けなくなる) ことがあります。

原因としては、ハードウェアの故障も考えられなくはないですが、多くはソフト ウェアの不具合(一時的なもの)です。また、不具合ではなく、パソコンの処理に 時間がかかっている場合や、無線マウスの電池切れということもあります。

このような場合の対処としては、次の順に試してみます。

- 1. ウインドウの右上の「×」かタスクバーのアイコンを右クリックして「ウインドウ を閉じる」でアプリを終了させる。これができなければ次の操作
- 2. 「Ctr」キーと「Alt」キーを押しながら「Del」キーを押し、画面が変わったら 右下の電源アイコンをクリックして再起動。これができなければ次の操作
- 3. 電源ボタンを長押しして強制的に電源を切る。ただし、この操作を行う前に、 内蔵ストレージ(ハードディスク、SSD)のアクセスランプが点滅していない ことを確認する。点滅していたら止まるまで待つ。

※もしストレージ書き込み中に強制的に電源を切った場合、ハードディスクが 確実に壊れ、修理に出すことになるので注意が必要です。

**★シャットダウンでは完全に終了しないことに注意**

- 今のWindowsは、「高速スタートアップ」機能が有効になって いて、「シャットダウン」しても完全には終了しません。 途中の状態で電源を切り、次に起動するときに高速で起動で きるようにしているからです。
- したがって、パソコンに何か不具合があって、もう一度ゼロの 状態から起動したいときは、「シャットダウン→電源ON」の操 作ではなく、「再起動」の操作を行う必要があります。 (「再起動」だと完全終了し、ゼロの状態から起動する。) ※シャットダウンでは、不具合が解消されない可能性がありま す。
- このように、シャットダウンと再起動には大きな違いがあるこ とに注意してください。

## ●パソコンの起動が遅い、動作が重い

まず、WindowsUpdateで更新があった後、初めて起動 するときには更新適用のため時間がかかることがあります。 また、裏でWindowsUpdateの更新がかかっているとき には動作が重くなります。

何かのアプリをインストールしてからこのような状態に なった、ということならそのアプリが問題です。なかには、 常駐(自動的に起動)してメモリーを消費し動作を重くする ものもあります。

ハードウェアの故障としてありうるのは、ハードディスク が壊れている(又は壊れかかっている)ということです。こ の場合は、次ページの手順でハードディスクのエラーチェッ クを行います。

## **★ドライブのエラーチェックを行う**

#### エクスプローラーで、Cドライブを右クリックして、プロパティを開く

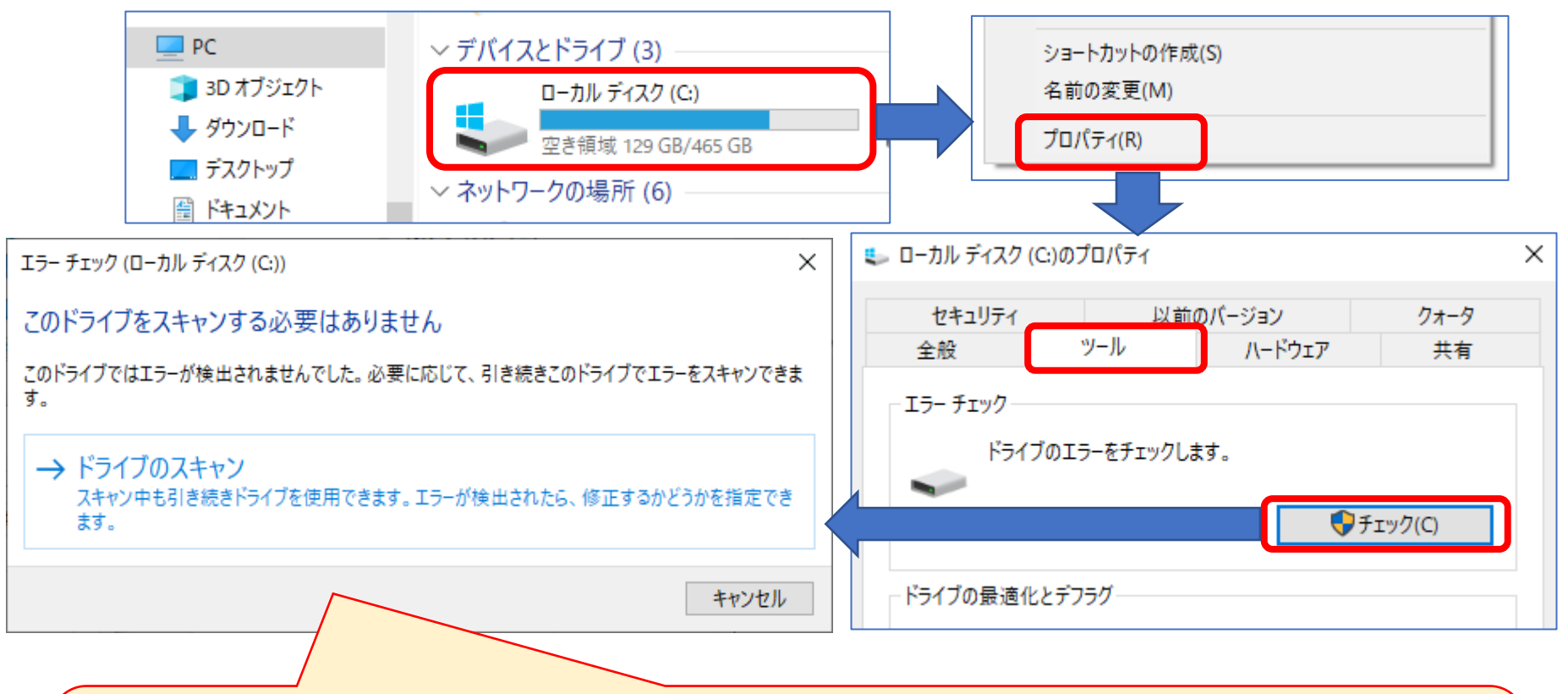

- 不良セクターがある場合、「ディスクのチェック」ウィンドウが表示されます。
- 「チェックディスクのオプション」で、「ファイルシステムエラーを自動的に修復する」と「不 良セクターをスキャンし、回復する」にチェックを入れて、「スタート」をクリックします。
- システムが自動的に修復するので完了するのを待ちます。

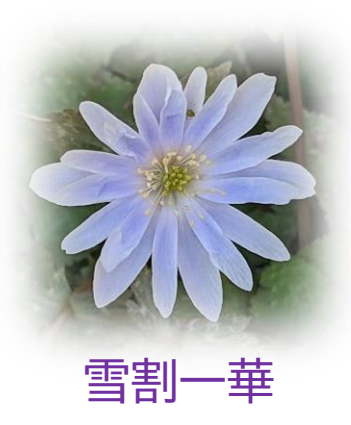

# ご清聴ありがとう ございました

ご質問は takuo3100\_atmark\_gmail.com まで ※スパムメール対策のため、「@」を「 atmark 」と表示しています。 送信の際には「@」に変更してください。